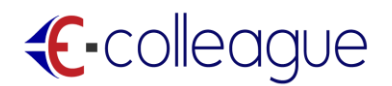

## **CREATING A NEW FREE ACCOUNT GETTING STARTED: QUICK GUIDE**

### **COLLEGES**

t-colleague **CONTACT US UPLOAD** HOME **ABOUT** COLLEGE v JOBS **RECRUITER** colleges **COLLEGE JOB SEEKER RECRUITER DISCUSSIONS** CLASSIFIED COLLEGES  $\bigcirc$  JOBS **O** INNOVATIONS

**Step 1:** Click the option **COLLEGE** in the home page.

**Step 2:** Enter the required information's in the COLLEGE REGISTRATION page and then click the REGISTER button.

Make sure that you give a correct email address and phone number because your information will be automatically verified.

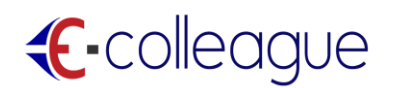

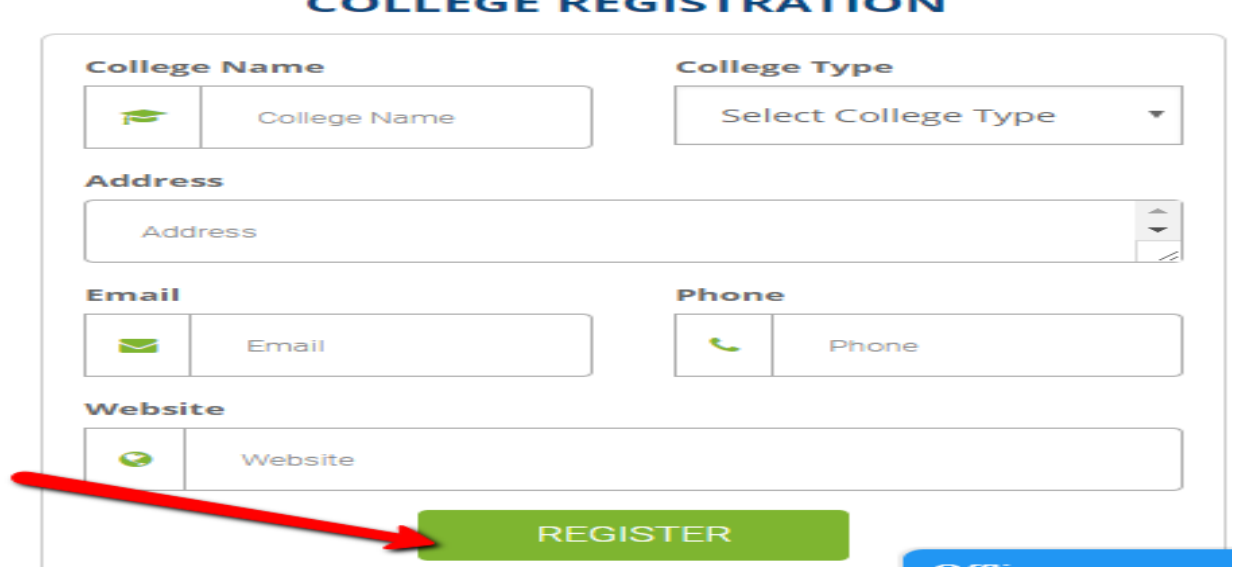

#### **YOU WILL RECEIVE AN EMAIL CONFIRMATION.**

OUR CUSTOMER CARE SUPPORT WILL CALL YOU SHORTLY TO VERIFY

AND ACTIVATE YOUR ACCOUNT.

#### **JOB SEEKER**

**Step 1:** Click the option JOB SEEKER in the home page.

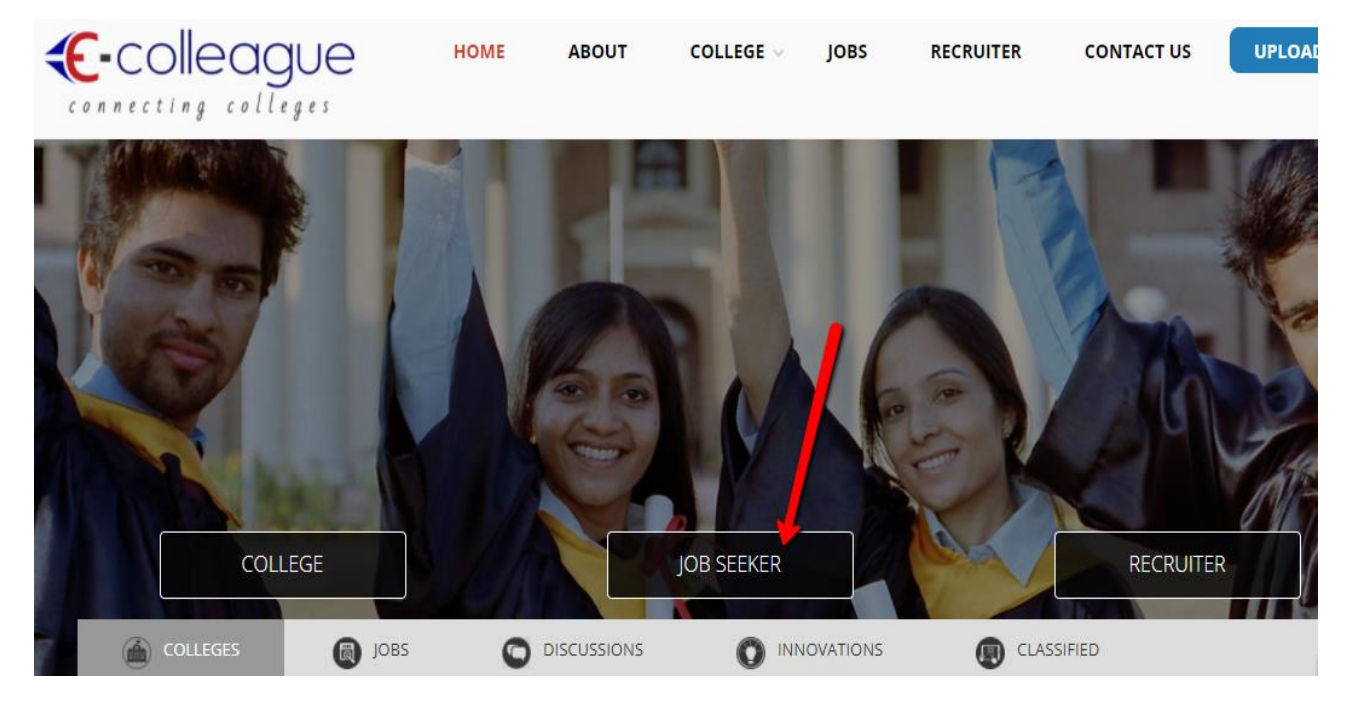

# **C-colleague**

**Step 2: Click FREE REGISTATION option.** 

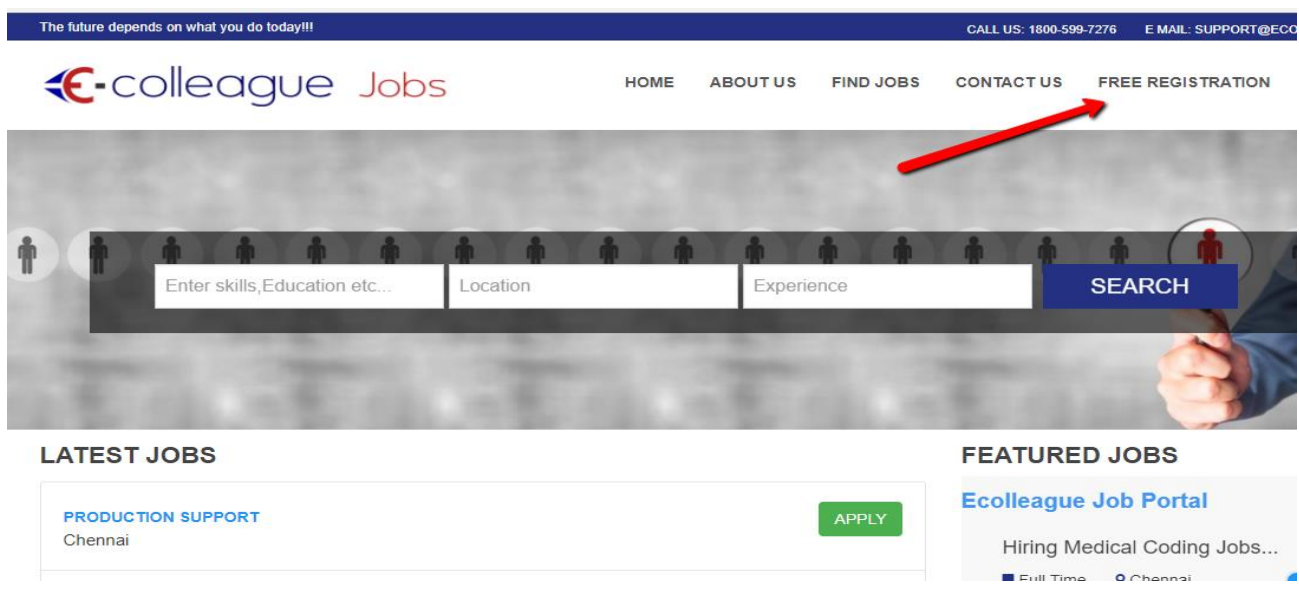

**Step 3**: Click the JOB SEEKER option, then enter the details and enter REGISTER button. Make sure that you give the correct email address and mobile number for verification.

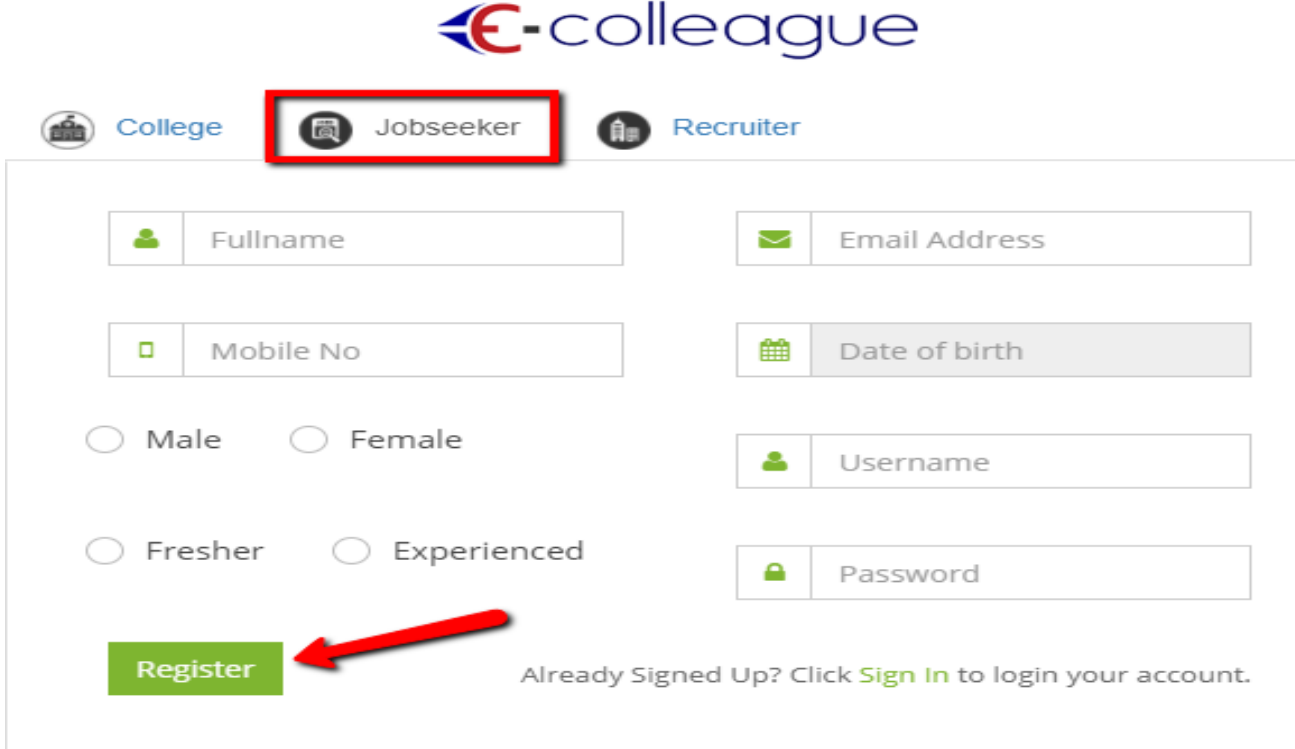

# C-colleague

### **RECRUITER**

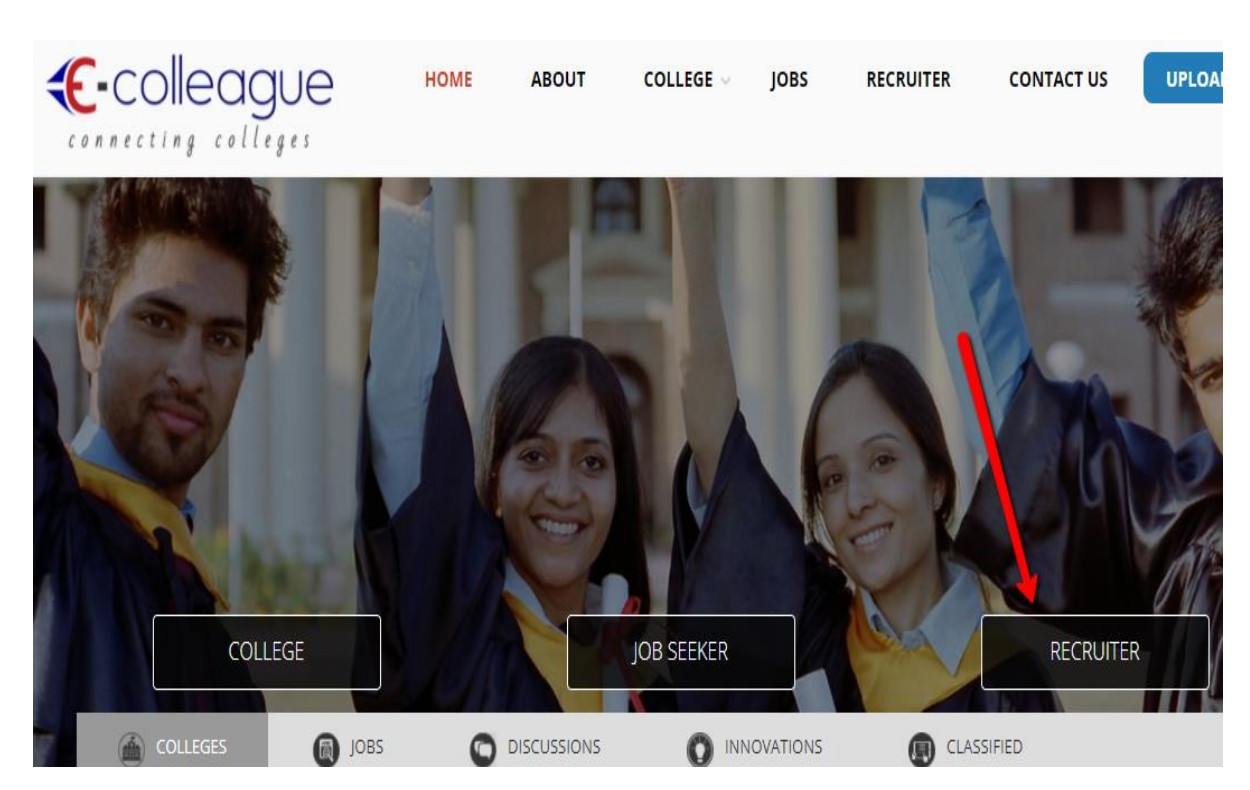

**Step 1:** Click the option **RECRUITER** in the home page.

**Step 2:** You will see the two options **POST A JOB** and **DOWNLOAD RESUME** 

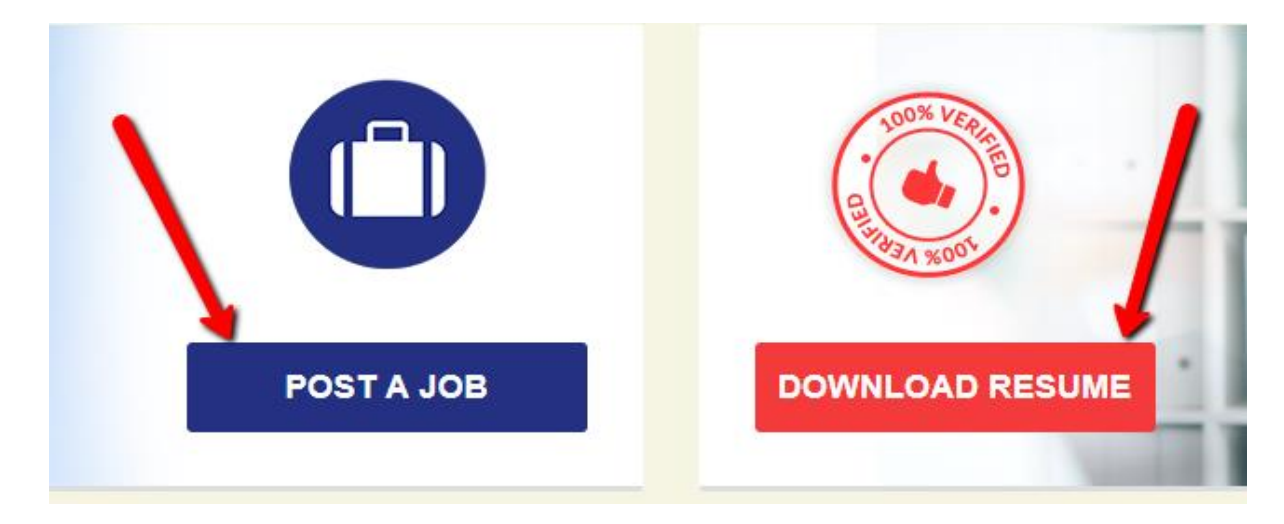

# C-colleague

**Step 3:** If you click any one of the above option, you will be directed to the RECRUITER REGISTRATION PAGE as below.

Enter the information's and click REGISTER button.

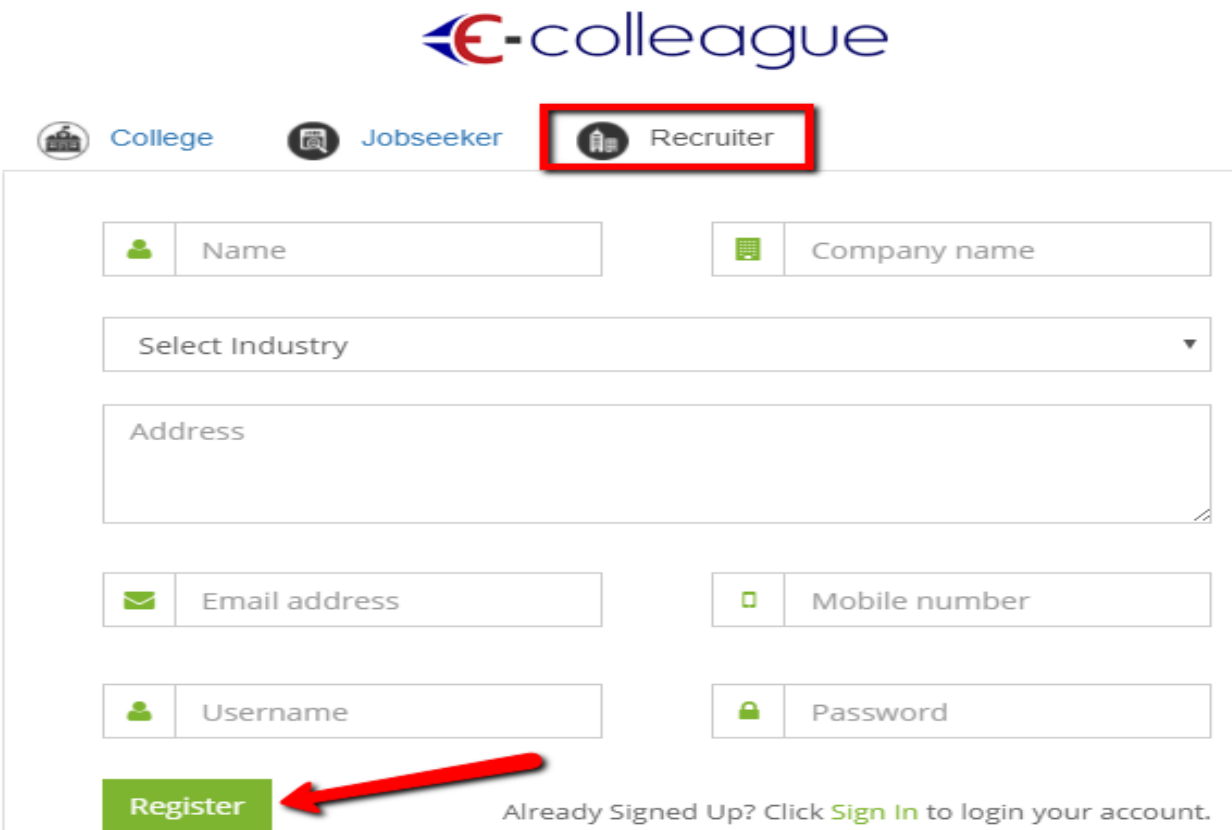

#### **YOU WILL RECEIVE A MOBILE AND EMAIL CONFIRMATION.**

ONCE YOU CONFIRM, YOUR RECRUITER ACCOUNT WILL BE ACTIVATED.